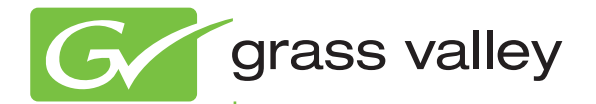

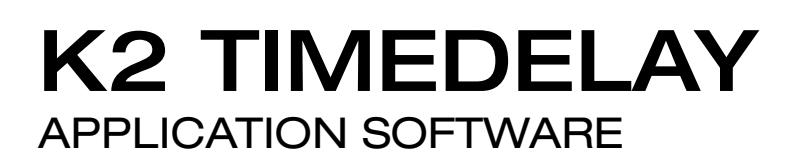

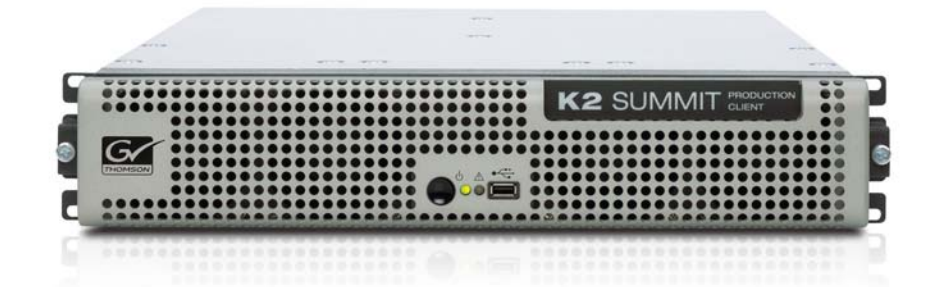

K2 TimeDelay User Manual

Software Version 7.1

www.grassvalley.com

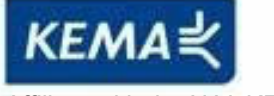

Affiliate with the N.V. KEMA in The Netherlands

# **CERTIFICATE**

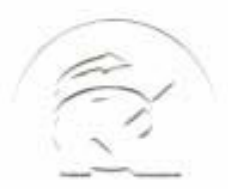

Certificate Number: 510040.001 The Quality System of:

**Thomson Inc, and its worldwide Grass Valley division affiliates DBA GRASS VALLEY** 

*Headquarters*  **400 Providence Mine Rd Nevada City, CA 95959 United States** 

**Kapittelweg 10 4827 HG Breda The Nederlands** 

**Rue du Clos Courtel CS 31719 35517 Cesson-Sevigné Cedex France** 

**40 Rue de Bray 2 Rue des Landelles 35510 Cesson Sevigné France** 

**Carl-Benz-Strasse 6-8 67105 Schifferstadt Germany** 

**15655 SW Greystone Ct. Beaverton, OR 97006 United States** 

**7140 Baymeadows Way Ste 101 Jacksonville, FL 32256 United States** 

**1 rue de l'Hautil Z.I. des Boutries BP 150 78702 Conflans-Sainte Honorine Cedex France** 

**Spinnereistrasse 5 CH-5300 Turgi Switzerland** 

**10 Presidential Way Suite 300 Woburn, MA 01801 United States** 

**2300 So. Decker Lake Blvd. Salt Lake City, UT 84119 United States** 

**Technopole Brest-Iroise Site de la Pointe du Diable CS 73808 29238 Brest Cedex 3 France** 

**Brunnenweg 9 D-64331 Weiterstadt Germany** 

Including its implementation, meets the requirements of the standard:

## **ISO 9001:2008**

Scope:

CRT 001 073004

The design, manufacture and support of video and audio hardware and software products and related systems.

This Certificate is valid until: June 14, 2012<br>This Certificate is valid as of: June 14, 2009 This Certificate is valid as of: Certified for the first time: June 14, 2000

 $H.$  Pierre Sallé

President KEMA-Registered Quality

The method of operation for quality certification is defined in the KEMA General Terms And Conditions For Quality And Environmental Management Systems Certifications.

**KEMA-Registered Quality, Inc.** 4377 County Line Road Chalfont, PA 18914 Ph: (215)997-4519 Fax: (215)997-3809

Integral publication of this certificate is allowed.

**Accredited By:** ANAB

Experience you can trust.

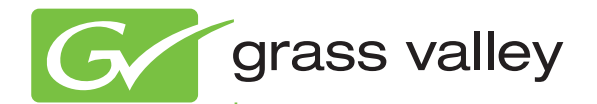

## K2 TIMEDELAY APPLICATION SOFTWARE

K2 TimeDelay User Manual

Software Version 7.1

www.grassvalley.com

071-8727-00 October 2009

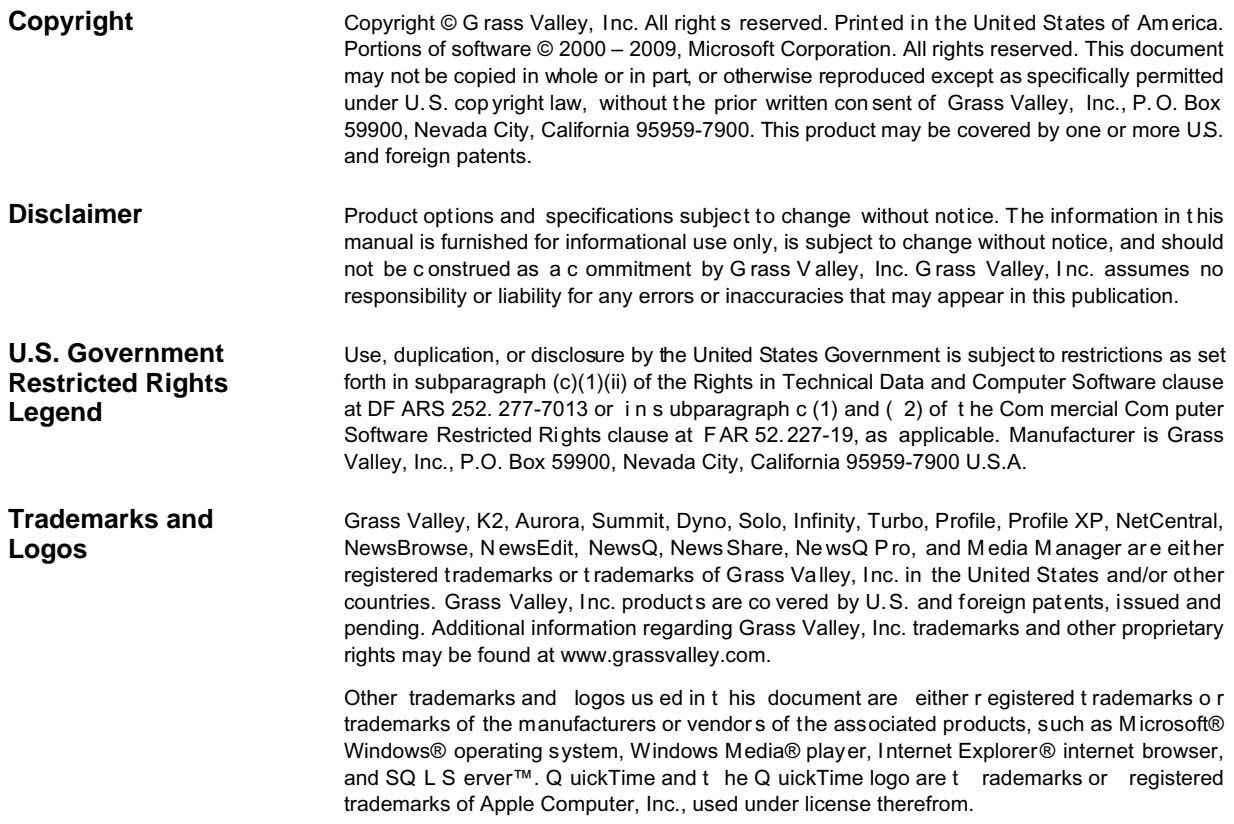

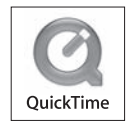

#### **Revision Status**

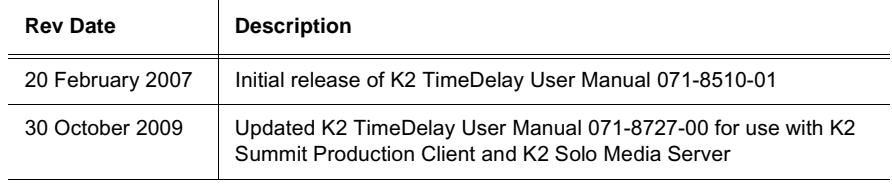

## **Contents**

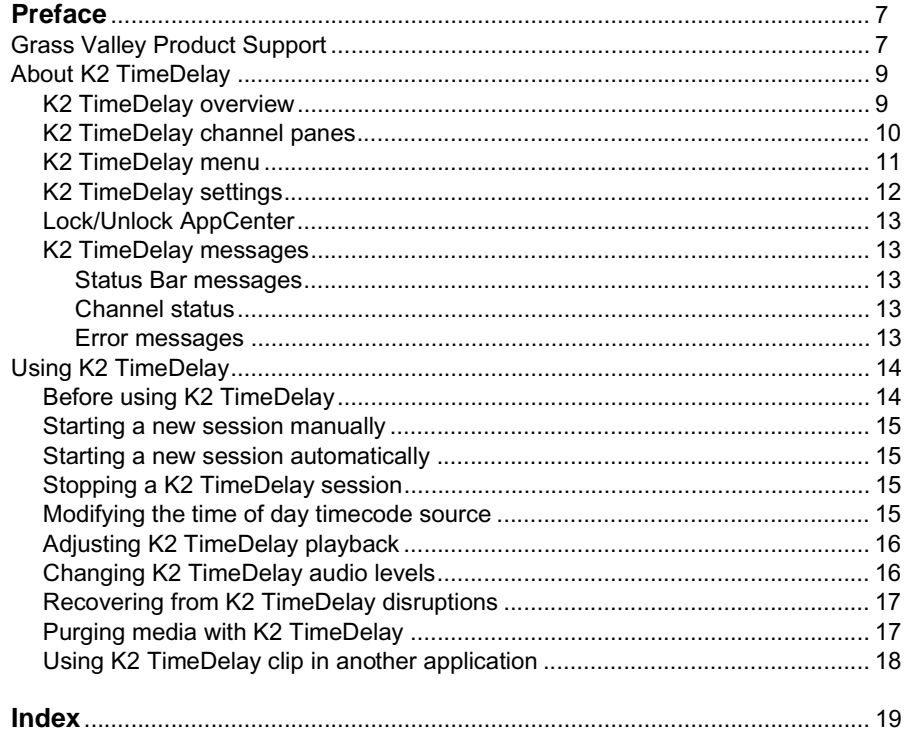

#### *Contents*

## *Preface*

K2 TimeDelay is an optional application designed to interface with AppCenter. Since K2 TimeDelay is not a standalone application, the K2 TimeDelay documentation is provided to supplement the existing server documentation. This manual does not cover basic AppCenter tasks except where they overlap with TimeDelay functions.

Once K2 TimeDelay is installed, AppCenter includes a TimeDelay item in the application droplist on all channels capable of recording.

For more information on installing K2 TimeDelay, see the *K2 TimeDelay Release Notes*.

## **Grass Valley Product Support**

To get technical assistance, check on the status of a question, or to report new issue, contact Grass Valley Product Support via e-mail, the Web, or by phone or fax. Contact Grass Valley first regarding problems with third party software on Grass Valley products, such as the Microsoft® Windows® operating system, Windows Media® player, Internet Explorer® internet browser, and SQL Server™.

#### **Web Technical Support**

To access support information on the Web, visit the product support Web page on the Grass Valley Web site. You can download software or find solutions to problems by searching our Frequently Asked Questions (FAQ) database.

**World Wide Web:** http://www.thomsongrassvalley.com/support/ **Technical Support E-mail Address:** gvgtechsupport@thomson.net.

#### **Phone Support**

Use the following information to contact product support by phone during business hours. Afterhours phone support is available for warranty and contract customers.

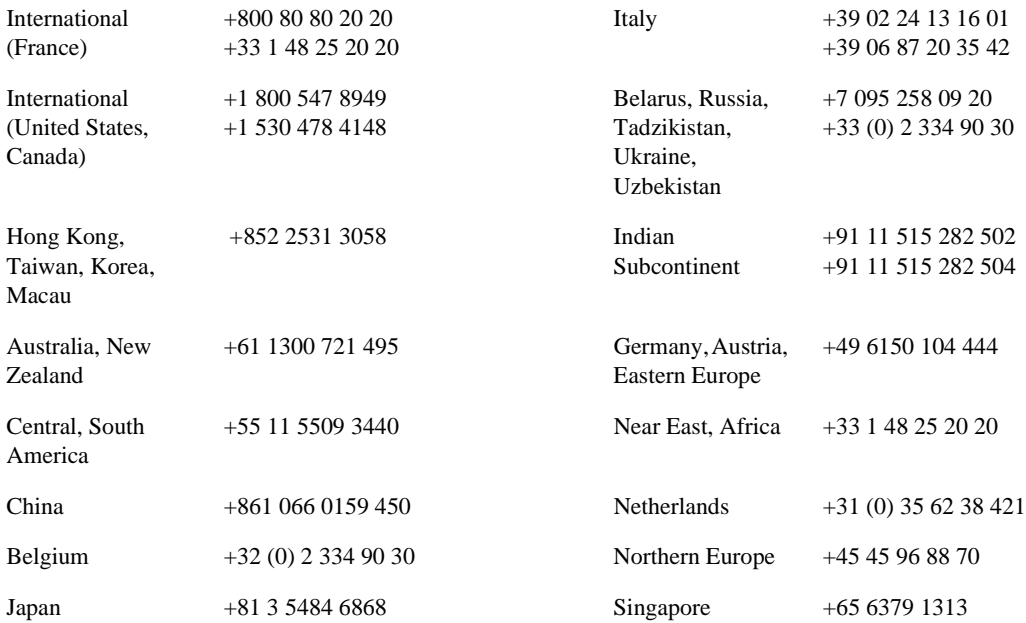

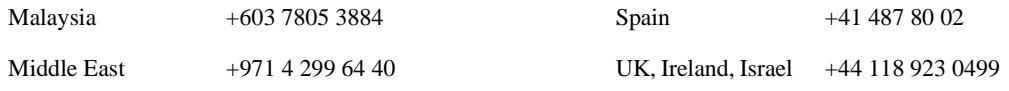

## **Authorized Support Representative**

A local authorized support representative may be available in your country. To locate the support representative for your country, visit the product support Web page on the Grass Valley Web site.

#### $G$  grass valley

## **END-OF-LIFE PRODUCT RECYCLING NOTICE**

Grass Valley's innovation and excellence in product design also extends to the programs we've established to manage the recycling of our products. Grass Valley has developed a comprehensive end-of-life product take back program for recycle or disposal of end-of-life products. Our program meets the requirements of the European Union's WEEE Directive, the United States Environmental Protection Agency, and U.S. state and local agencies.

Grass Valley's end-of-life product take back program assures proper disposal by use of Best Available Technology. This program accepts any Grass Valley branded equipment. Upon request, a Certificate of Recycling or a Certificate of Destruction, depending on the ultimate disposition of the product, can be sent to the requester.

Grass Valley will be responsible for all costs associated with recycling and disposal, including freight. However, you are responsible for the removal of the equipment from your facility and packing the equipment to make it ready for pickup.

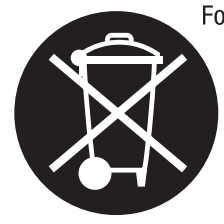

For further information on the Grass Valley product take back system please contact Grass Valley at  $+80080802020$  or  $+33148252020$  from most other countries. In the U.S. and Canada please call 800-547-8949 or 530-478-4148, and ask to be connected to the EH&S Department. Additional information concerning the program can be found at: www.thomsongrassvalley.com/environment

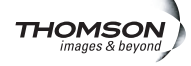

## **About K2 TimeDelay**

K2 TimeDelay is an optional control application that runs in the AppCenter application on your local K2 Summit Production Client. TimeDelay records incoming source material and delays the playback of the media. You can determine the length of the delay. The system notifies you if you have exceeded the limit of the available disk space. TimeDelay allows you to start recording on the assumption that you will make sufficient room manually. TimeDelay requires K2 Summit software version 7.1 or higher.

The record and play channels need to be on the same K2 system. Multiple sessions of TimeDelay can run simultaneously if there are enough record and playback channels on the K2. For example, in a K2 Summit Production Client with two record and two play channels, you could have two sessions of TimeDelay running, each with one recorder and one playback channel.

This section is divided into the following topics:

- "K2 TimeDelay overview" on page 9
- "K2 TimeDelay channel panes" on page 10
- "K2 TimeDelay menu" on page 11
- "K2 TimeDelay settings" on page 12
- "K2 TimeDelay messages" on page 13

#### **K2 TimeDelay overview**

K2 TimeDelay allows you to view a summary of all the channels controlled by this TimeDelay session. When you select a channel, it is highlighted with a blue background; all other channels have a grey background. Only the selected channel responds to keyboard input such as using keyboard shortcuts to Play, Record, or Stop.

This section describes the graphical interface. The picture below shows the TimeDelay pane with 3 playback channels: C2 and C3 are pending; C4 has started playing. C1 is the selected channel.

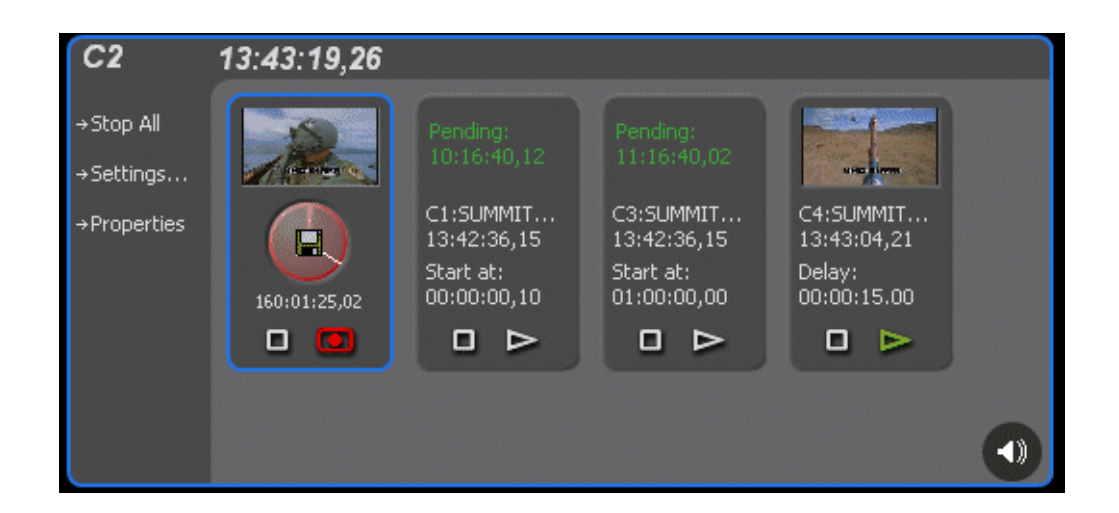

Note that the play channels used by this session of K2 TimeDelay do not show the TimeDelay application to their right. Instead, they show that the channel is in use by the TimeDelay application running on the corresponding record channel. Use the recording channel to interact with the TimeDelay application. In the monitor pane, a red outline indicates a recording channel and a green outline indicates a channel that is currently playing media.

The following illustration shows a K2 Summit Production Client. C2 is recording (note the red outline around the monitor pane), C1 and C3 are pending, and C4 is playing out the media (note the green outline around monitor pane).

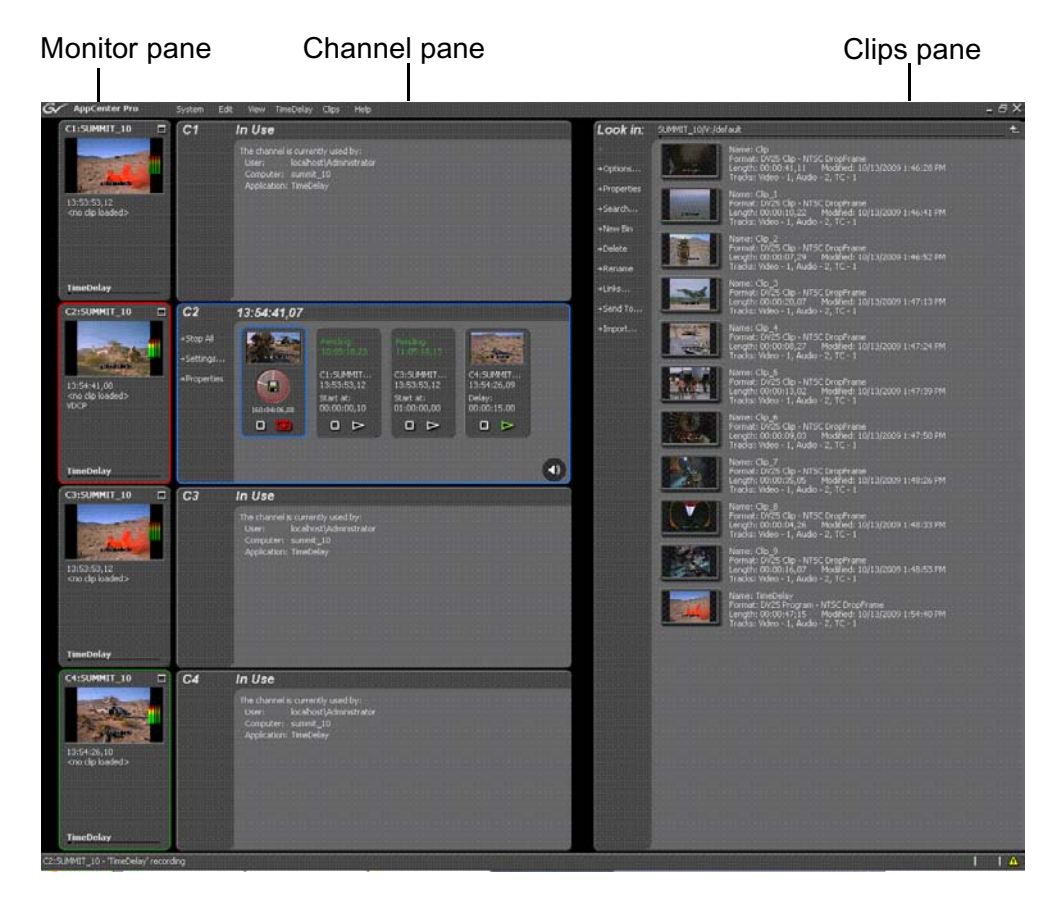

#### **K2 TimeDelay channel panes**

When the channel associated with a pane is selected, the pane is highlighted with a blue outline. This indicates that both the keyboard controls and the status bar now belong to this channel.

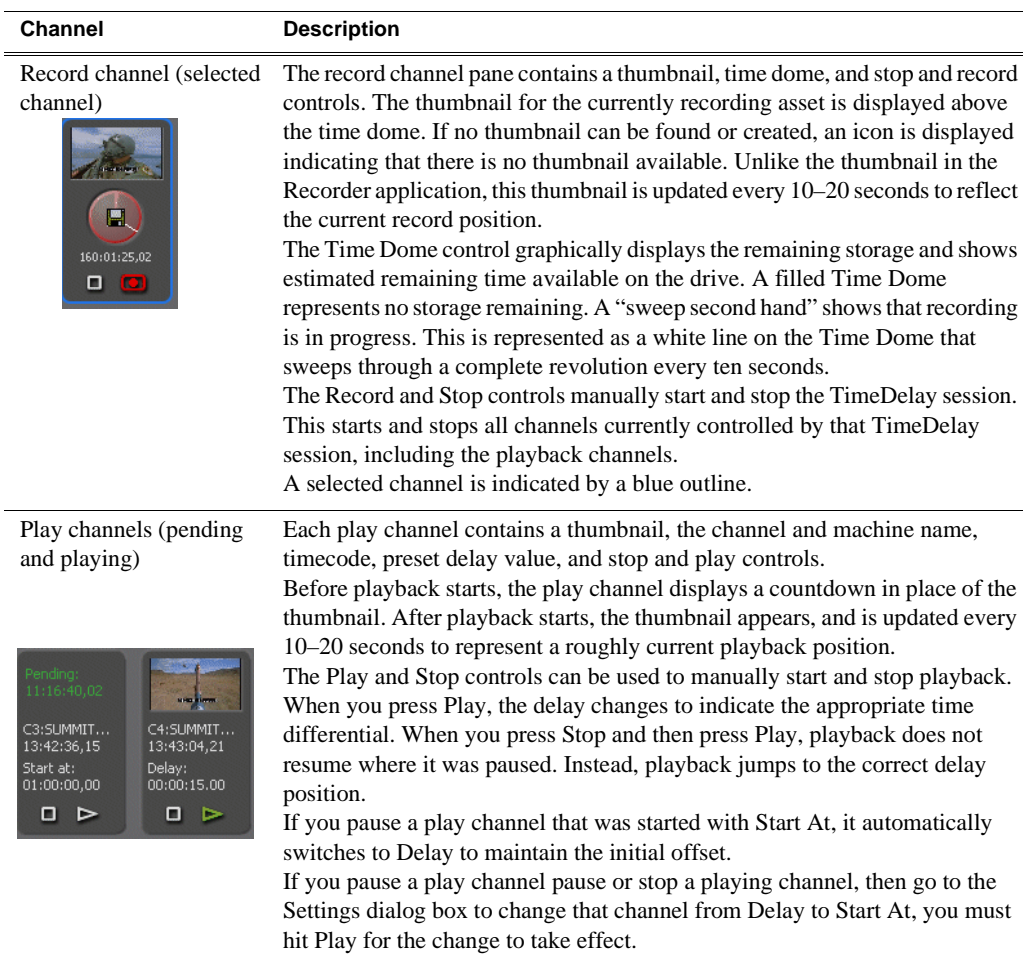

## **K2 TimeDelay menu**

When the K2 TimeDelay application is active, a TimeDelay menu appears in AppCenter's main window. The following table describes the menu items.

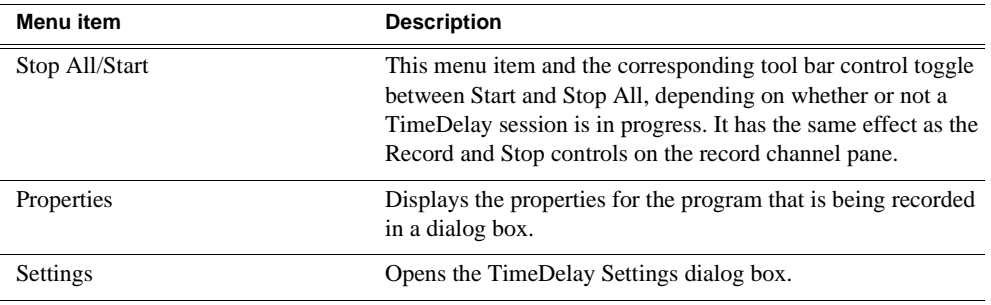

### **K2 TimeDelay settings**

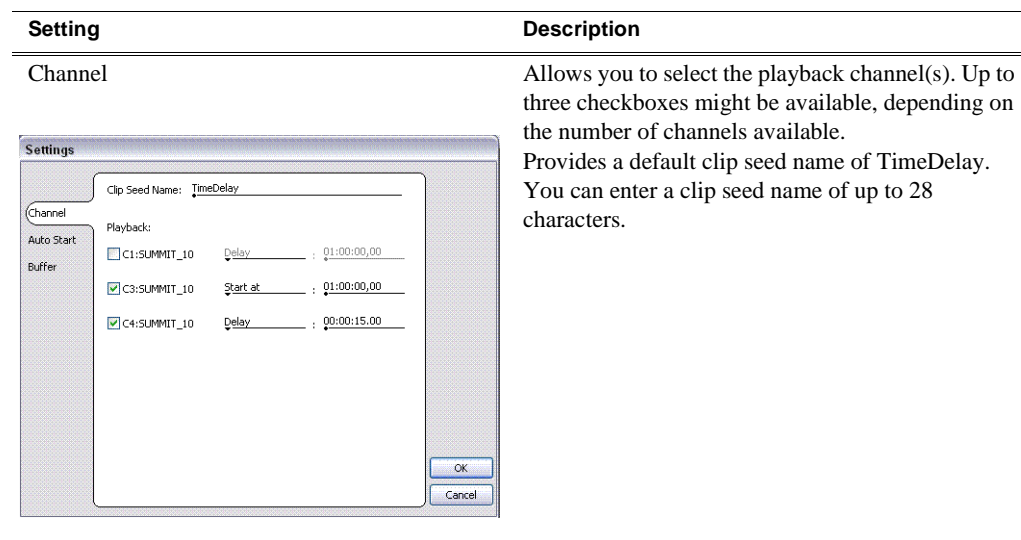

Auto Start **Enables Auto Start to begin recording automatically** when the current timecode source reaches the designated start time.

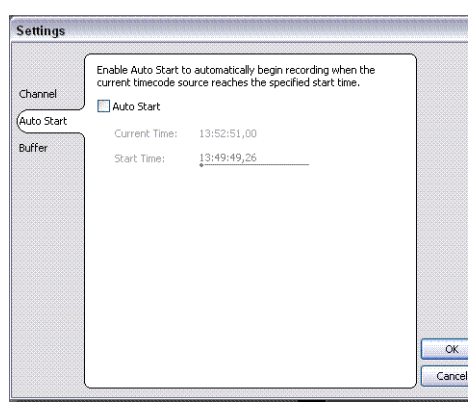

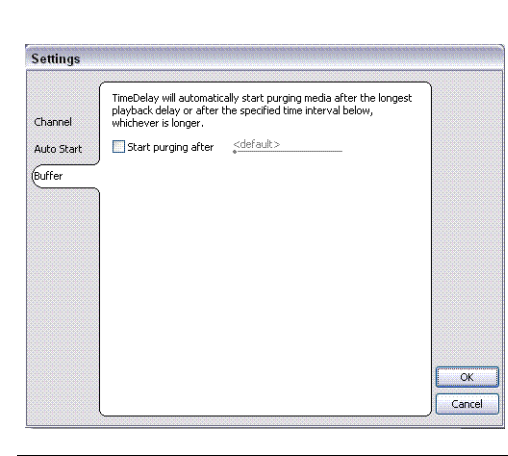

Buffer K2 TimeDelay automatically determines the buffer size. By default, the record buffer size is based on the largest playback delay. You can customize the buffer size, but it must always be larger than the minimum buffer size.

#### **Lock/Unlock AppCenter**

The Lock/Unlock feature in AppCenter Workstation allows you to lock the entire AppCenter application.

It could be useful after the TimeDelay starts running in order to prevent any accidental interference with its operation.

To lock the AppCenter, select Lock from the AppCenter System menu.

When AppCenter is unlocked it does not respond to keyboard or mouse input (except to unlock AppCenter). However, the status of any application in AppCenter, including TimeDelay, is still updated as normal.

To unlock AppCenter, do the following:

- 1. Press any key on the keyboard, or click the left mouse button anywhere in the AppCenter window.
- 2. A dialog appears to confirm that you want to unlock AppCenter. Click **Yes**.

#### **K2 TimeDelay messages**

This section is divided into the following topics:

"Status Bar messages" on page 13

"Channel status" on page 13

"Error messages" on page 13

#### **Status Bar messages**

The K2 TimeDelay application displays status information and error messages on the AppCenter status bar.

#### **Channel status**

The K2 TimeDelay application displays status messages on the AppCenter status bar for the active channel. The message describes whether the channel is recording, playing, pending, or stopped.

The messages have this format:

<channel>: <machine> - '<timedelay session name>' message.

#### **Error messages**

The K2 TimeDelay application displays error messages in the AppCenter status bar. For example, if recording fails for some reason after a record session has begun.

## **Using K2 TimeDelay**

This section is divided into the following topics:

"Before using K2 TimeDelay" on page 14

"Starting a new session manually" on page 15

"Starting a new session automatically" on page 15

"Stopping a K2 TimeDelay session" on page 15

"Modifying the time of day timecode source" on page 15

"Adjusting K2 TimeDelay playback" on page 16

"Changing K2 TimeDelay audio levels" on page 16

"Recovering from K2 TimeDelay disruptions" on page 17

"Purging media with K2 TimeDelay" on page 17

"Using K2 TimeDelay clip in another application" on page 18

#### **Before using K2 TimeDelay**

Before you can access K2 TimeDelay, you need to log on to a K2 Summit Production Client or K2 Media Solo Server and launch AppCenter. (You can set up AppCenter to log you in automatically. For more information, see the *K2 AppCenter User Manual*.) When AppCenter is started, an application is launched for each channel. To change the application running on a channel, select a new application from the channel's application drop-down list.TimeDelay only appears in a channel's drop-down list if that channel is capable of recording.

A TimeDelay session uses one record channel and one or more play channels. To interact with the TimeDelay application, you must activate the record channel that it is using. To activate the channel, you can select the channel from inside the channel status pane or click on the TimeDelay application in the applications pane.

To start TimeDelay on a channel, follow these steps:

1. Select the channel you want to record on.

- 2. Select TimeDelay from the channel's application drop-down list. (If the channel is not capable of recording, TimeDelay does not display as an option.)
- 3. The K2 TimeDelay application starts. In the Settings dialog box, select the play channel or channels for this TimeDelay session.
- 4. Specify the playback start time either in terms of delay or give an exact start time.
- 5. (Optional) Set up the AutoStart or Buffer. For more information, see "K2 TimeDelay settings" on page 12.
- 6. Click **OK**. The settings do not take affect until you click **OK**.

*NOTE: If any of the selected channels are actively playing or recording, a confirmation message box appears before TimeDelay commandeers the channel.* 

#### **Starting a new session manually**

If you are already in the K2 TimeDelay application, you can start a new session manually. To start a new session, do the following:

- 1. If any channel controlled by TimeDelay is still running, click the Stop control on the record channel.
- 2. You can click the Settings button to open the TimeDelay Settings dialog to setup the new session. Otherwise, the last settings are used.
- 3. Click the Record control on the record channel, click the Start tool bar control, or select the Start menu item. The play channel(s) will start their delay session.

#### **Starting a new session automatically**

The TimeDelay process can be started automatically at a specific timecode value, regardless of the timecode source.

To automatically start TimeDelay, do the following:

- 1. To open the TimeDelay Settings dialog box, click on Settings button or select **TimeDelay | Settings.**
- 2. Select the Auto Start tab.
- 3. Check the Auto Start checkbox.
- 4. In the Start Time field, enter the appropriate start time. The start time must be at least 10 seconds ahead of the current time.
- 5. Click **OK** to close the TimeDelay Settings dialog box. The record is not scheduled until you press **OK**.

When auto start is activated, a countdown is shown in place of the thumbnail for the record channel.

#### **Stopping a K2 TimeDelay session**

To stop the TimeDelay session, do one of the following:

• Click the Stop All tool bar button.

 $-$  or  $-$ 

• Select the Stop All menu item.

 $-$  or  $-$ 

• Click the Stop control on the record channel.

#### **Modifying the time of day timecode source**

The time of day timecode is displayed in the upper-left of the TimeDelay title bar. It is used to schedule playback (and record when using the auto start feature) and is the timecode recorded to the TimeDelay clip.

*NOTE: To ensure frame accuracy, Grass Valley recommends using an external timecode source such as LITC.*

To modify the time of day source, do the following:

- 1. Select **System | Configuration**.
- 2. Select the System tab.
- 3. In the Time Of Day section, select the source.
- 4. Click **OK** to close the Configuration dialog box.

#### **Adjusting K2 TimeDelay playback**

Use the TimeDelay Settings dialog box to modify the start time either in terms of delay or give a specific start time. Once you have clicked the **OK** button, TimeDelay adjusts the playback in one of two ways:

• If playback has not started, TimeDelay schedules the playback as usual.

 $-$  or  $-$ 

• If playback has already started, clicking the **OK** button causes TimeDelay to stop the playback on that channel, cue to the new delay offset, and begin playback at the new position.

The maximum delay allowed is 23:59:59;29. If a delay larger than the maximum is entered, TimeDelay converts the entered value to less than the maximum. For example, if you enter a value of 24:10:59;29 TimeDelay converts it to 00:10:59;29. If you enter a value of 25:10:59;29 TimeDelay converts it to 01:10:59;29.

Playback delays that are too small are automatically adjusted to the closest valid value. The minimum playback delay is based on the video server that the TimeDelay channels reside on; it is summarized in the following table.

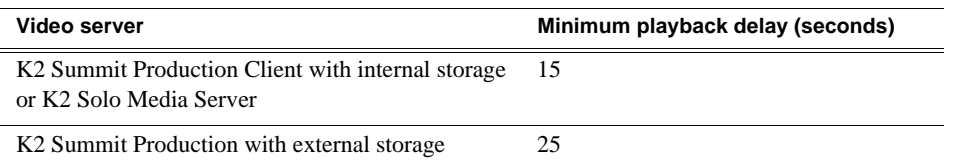

You can modify the length of the K2 TimeDelay playback delay. The system notifies you if you have exceeded the limit of the available disk space. TimeDelay allows you to start recording on the assumption that you will make sufficient room manually.

#### **Changing K2 TimeDelay audio levels**

You can modify the audio levels for the record channel or any one of the playback channels independently. To open the Meters window, select the TimeDelay channel and click on the Meters button in the lower right-hand corner.

 $\blacktriangleleft$ 

This window contains a meter for each audio input or output (depending on the current channel selection) that displays the audio level.

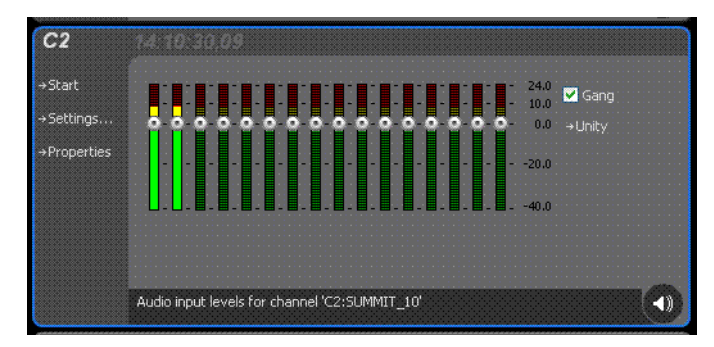

Each audio meter indicates the final (adjusted) audio level on the audio input or output for that track. A decibel scale is displayed alongside the sliders.

To adjust the input gain for the record channel or the output gain for a play channel, move the slider on the meter. To snap all the gain levels back to Unity default, click the Unity button. To change all gain levels proportionately when any one of them is moved, click the Gang checkbox.

#### **Recovering from K2 TimeDelay disruptions**

If K2 TimeDelay is disrupted, due to operator error or power cycle, it restarts automatically at the correct position. (To restart TimeDelay without logging in, you need to configure auto login in Appcenter. For more information, see the *K2 AppCenter User Manual*.)

To initiate auto recovery, AppCenter must be restarted, either manually or automatically on reboot. TimeDelay reloads the clip, jumps to the correct position, and begins recording or playback depending on which operations were in progress during the failure. It fills in black video where the system was not recording, so that the clip length and delays are exactly maintained.

#### **Purging media with K2 TimeDelay**

By default, K2 TimeDelay automatically starts purging media after the longest playback delay, but you can specify a longer time interval after which purging will begin. This could be useful if you want to use the underlying clip in another application, potentially on another server that shares the same storage. The purge interval is the period between the start of recording and the start of the media purge.

You are notified if there is not enough disk space to support recording for this time interval. If so, the application allows the record to start on the assumption that you will make sufficient room manually. If the server runs out of storage, recording stops.

To set the time interval for purging, do the following:

- 1. Click the Settings button or select Settings menu item from the Menu to open the TimeDelay Settings dialog box.
- 2. Select the Buffer page.
- 3. Check the Start purging after check box and enter a time interval. If the specified time interval is shorter than the longest playback delay, then purging does not begin until after the longest playback delay.

4. Click **OK** to close the TimeDelay Settings dialog box.

#### **Using K2 TimeDelay clip in another application**

The clip recorded by K2 TimeDelay can be used in other applications, in a similar manner to any other clip on the system. For example, you can load it into the Player application and play it or create subclips from it.

*NOTE: When the purge interval is reached, the oldest media is purged. The first frames will be deleted as the session continues along. For more information on purging media, see "Purging media with K2 TimeDelay".*

## *Index*

## **A**

appcenter, lock/unlock 13 audio levels, changing 16 auto start 12 autorecovery 17

## **B**

buffer 12

## **C**

channel 12 channel buttons 10 channel status 13 clip, using in other applications 18

## **D**

delay maximum allowed 16 minimum playback 16 disruption of TimeDelay session 17

**E** error messages 13

## **M**

menu 11

## **P**

playback adjusting 16 maximum allowed delay 16 minimum delay 16 properties 11 purging media 17

## **R**

restarting automatically 17

## **S**

settings 11, 12 starting TimeDelay automatically 15 manually 15

status bar messages 13 Stop All/Start 11 stopping TimeDelay 15

## **T**

timecode source, modifying 15 TimeDelay overview 9

## **U**

Using K2 TimeDelay 14

#### *Index*